## **1 Introduction 1.1 First page**

This window is Home of the system, touch "initialization set up" button pop-up " Authority Login" window. You will enter into "initialization set up" if entering the correct password and touching "OK" button, scenes As shown in figure 2.Initialization set up is used for companies to set up their names. The Initial Password: 111111.You will enter into the inquiries screen directly if touch the "inquiries" button. touch blank part of the above region at random in access to the system "Preferences" screen.

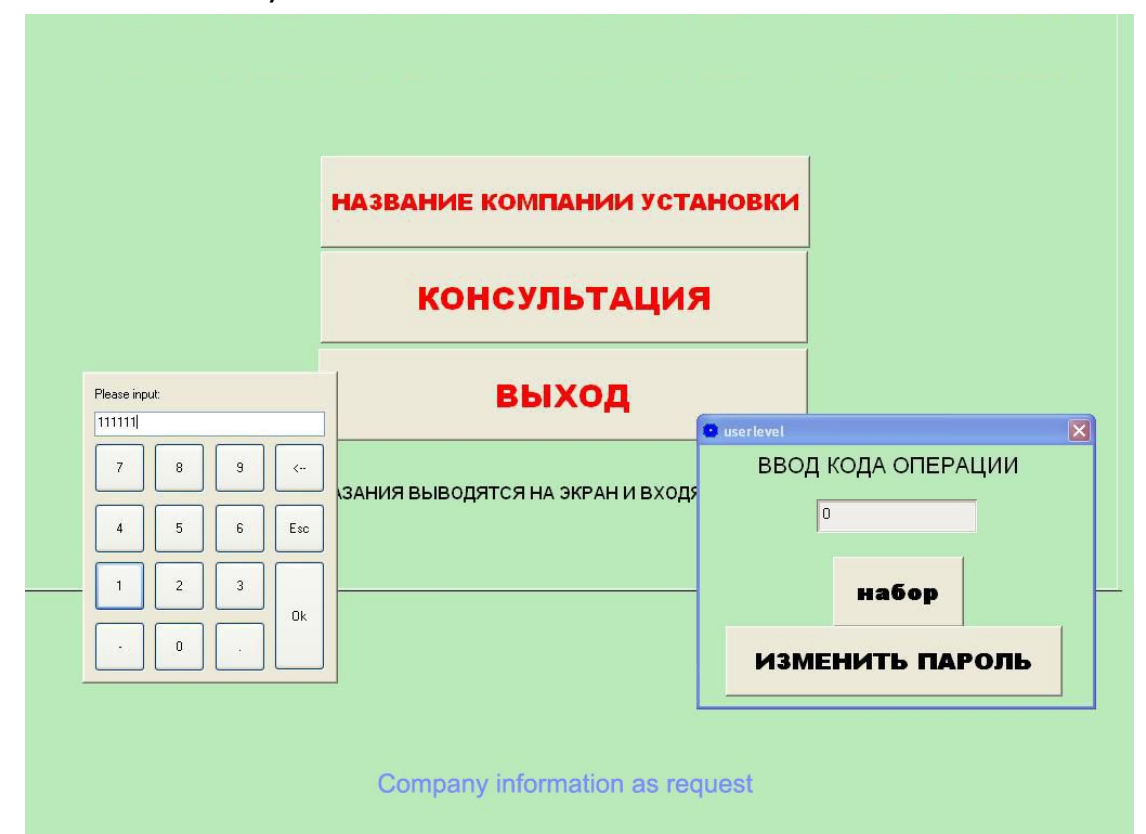

Figure 1

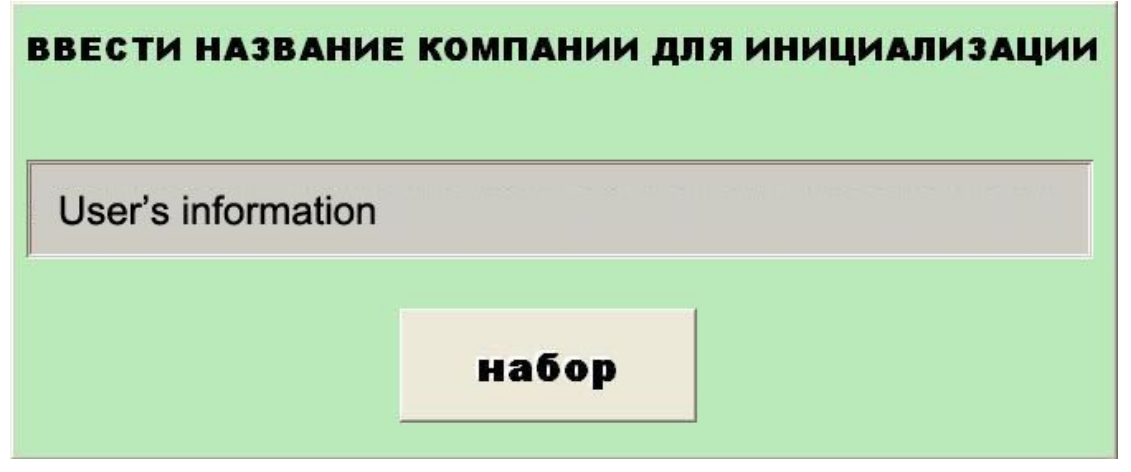

#### Figure 2

#### **1.2 Preferences setting**

The screen of preferences setting for system is Preferences set for system. We must set preferences before experiments, otherwise the experiments won't continue .

May directly increase the parameter on each under pulls the frame in the picture (Also may hang the keyboard with outside to pull the frame hypothesis parameter to under), then touches "the increase" the button and automatically increases to under pulls the frame in tabulating.

If increases the project already existed, then could spring prompts the frame。If wanted to use the soft keyboard entry, touched "the soft keyboard" the button then to assign out the system keyboard.

Attention: After increases, if need choose this item, certainly must pull in the frame in under to select this option, then the system becomes effective. Next pulls tabulates can automatically arrange.

Touching "the monitoring", then enters the monitoring picture and appear the prompt, shown as chart 4 and chart 5: Touching "clear up", all project which chosen will be able to be clear. Touches "the withdrawal", then returns to the home page.

When "experimental project" choice "Tuning pressure test", "the test pressure" can switch to "Tuning the pressure".

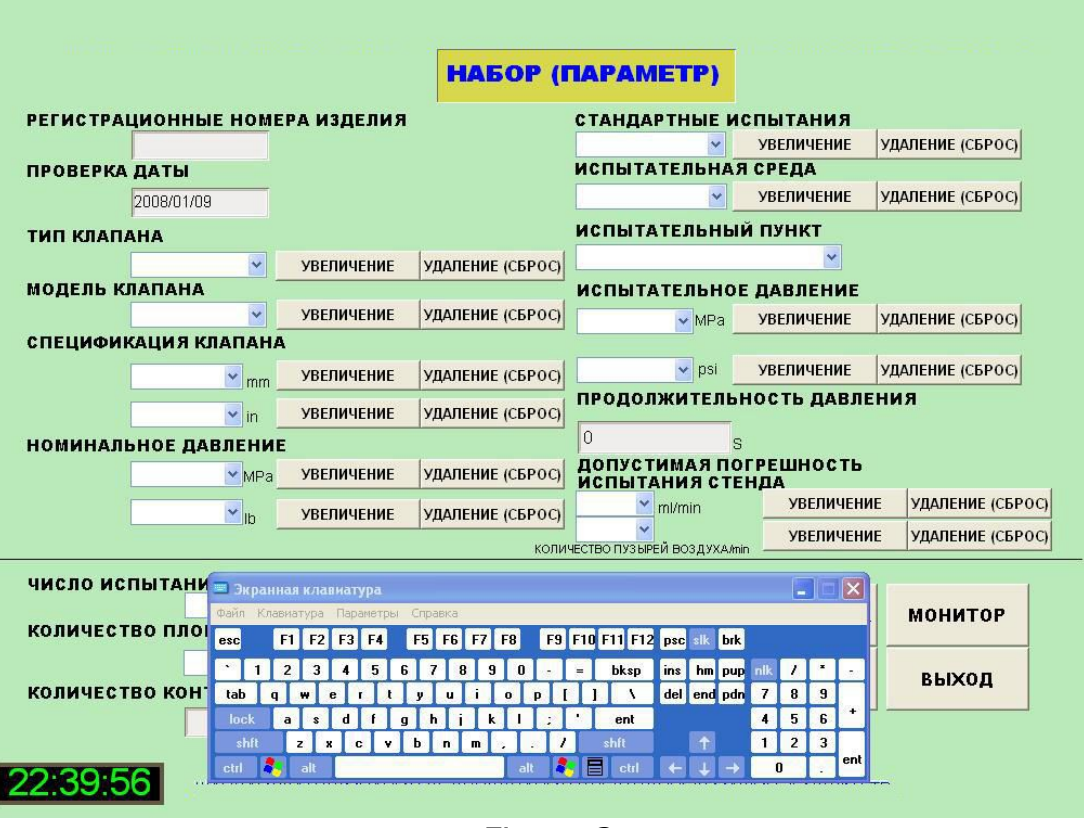

Figure 3

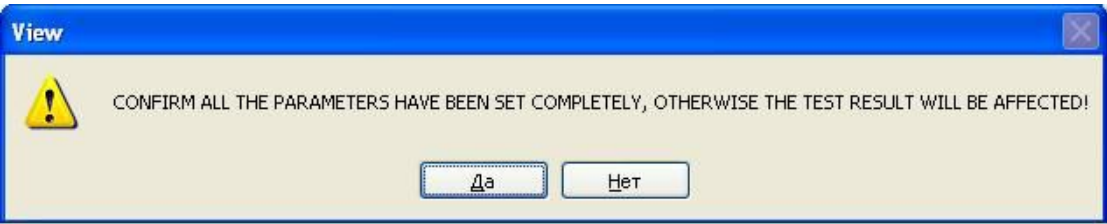

Figure 4

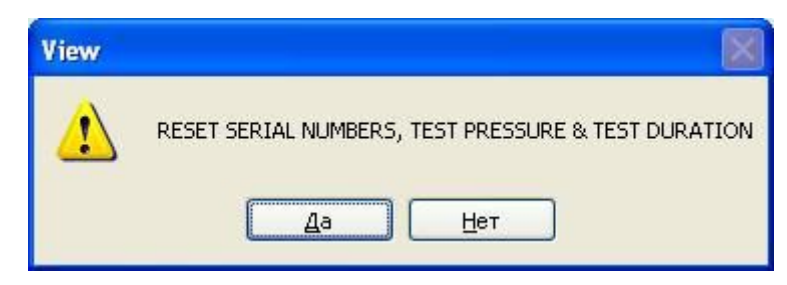

Figure 5

## **1.3 Monitoring picture**

In the monitoring picture, already establishes the parameter and had experimented data was revealed in left side. Before carried on the 3rd experiment, already be carried on 2experimental data had been revealed. Above right, touching "the current examination pressure" the frame and can pop-up "the demonstration precision" the dialog box with by reveal pressure precision of setup.

The tendency controls to be able to draw the test pressure (to be red)and the hypothesis pressure (blue color) curves.

The tendency controls the time scope is approximately for guarantees presses the time of enactment value 1.33 times(Guarantees presses the enactment time is three-quarter of the tendency controls the time scope).If wants to enlarge or the translation examination curve, so far as touch the curve to control under "the enlargement" or "the translation" buttons, after activates this function and directly touches hauls. If from enlarge mencondition returns to the normal state need touches "the enlargement" once more or "the translation", then returns to the normal state. Touching "the start" the button then starts to experiment and touching "the conclusion" the button then the conclusion experiment and pop-up the conclusion experiment dialog box, show as chart 7.

After 3 experimental projects completely had finished and touch "the preservation" the button, the system preserves the testing record. The convenience later will inquire.

Touches "the preceding screen", then throw out an experiment the examination curve. Touches "the latter screen", then throw out next experiment examination curve. Touching "the inquire about " the button will be able to pop-up " Whether save? yes or no" prompts the frame, the choice "yes" carries on save, after save successfully will the prompt. If will touch "no", not carried on the save data in the situation ,and the system will give up this experimental the data and directly will enter "the consult picture".

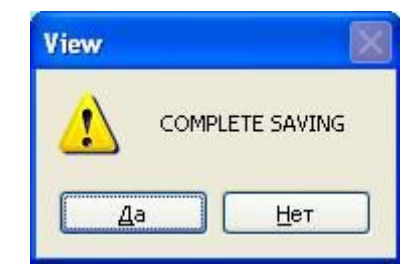

Figure 6

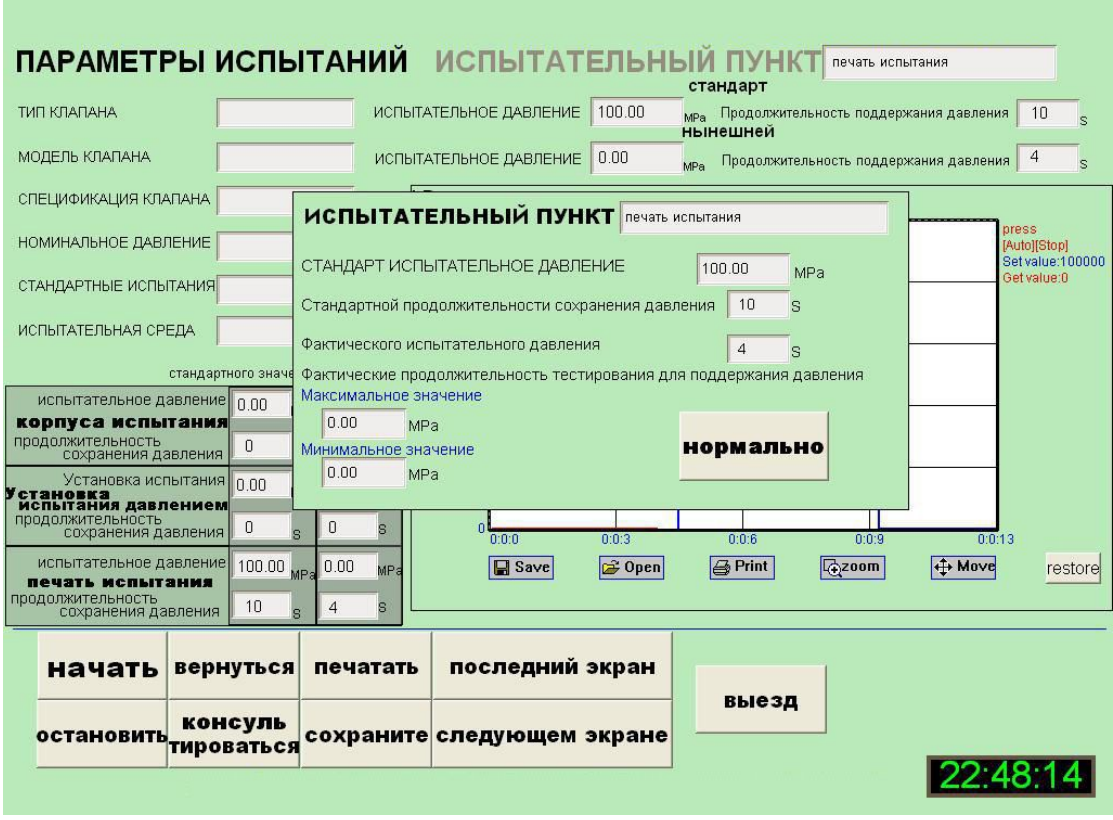

Figure 7

# **1.4Consult picture**

Touching "the data sheet" the button will pop-up "the data sheet picture", shown as chart 9.Has recorded all testing record in thistable and the result is clear and convenience of consult. Touching "the preservation" the button , this table preservation may be the EXCEL electronic forms also may directly print. If wants to examine some detailed information and you need remember this record to leave the plant the serial number. Returns to "the consult picture", in "leaves the plant the serial number" in the frame toin put has existed leaves the plant the serial number, touch "the consult" the button and the system demonstrated will be supposed to leave the plant the serial number correspondence historic record. Through under pulls the frame to "the experimental project" the choice, may separately consult three experimental the historic records.

Touching "the printing", then jumps changes to the printing window and prints this record. If need print the examination curve and touches under the examination curve "the printing", then prints the examination diagram of curves. If need to revise this record the parameter, touches "the revision", springs "the user jurisdiction" the picture carries on the jurisdiction authentication (non- management jurisdiction can not amendment record).The jurisdiction confirmation through after, then carries on the revision operation and the activation other function buttons which hides, show as chart 8.Note: Under the revision condition, "leaves the plant the serial number" not to be possible to revise. After revises finished, if only is must print and straight contact "printing" button; If wants to revise the primary data and must touch "the preservation" the button to renews the primary data.

| КОНСУЛЬТАЦИЯ С ДОКУМЕНТАМИ<br>РЕГИСТРАЦИОННЫЕ НОМЕРА ИЗДЕЛИЯ |                     | <b>КОНСУЛЬТАЦИЯ</b>             | <b>ПРИМЕЧАНИЕ</b><br>список                      | <b>ИЗМЕНИТЬ</b>          | <b>LOGOUT</b>                                          |
|--------------------------------------------------------------|---------------------|---------------------------------|--------------------------------------------------|--------------------------|--------------------------------------------------------|
| ПРОВЕРКА ДАТЫ                                                | CCCC<br>2008/01/09  | <b>ПРЕДУПРЕЖДЕНИЕ</b>           |                                                  |                          | УДАЛЕНИЕ (СБРОС)                                       |
| ТИП КЛАПАНА                                                  |                     | $k_{\text{m}}^{\text{Pa}}$      | ШЕЛЛ ИСПЫТАНИЯ                                   |                          |                                                        |
| МОДЕЛЬ КЛАПАНА<br>СПЕЦИФИКАЦИЯ КЛАПАНА                       |                     | 5<br>$\theta$                   |                                                  |                          | press<br>[Auto][Stop]<br>Set value: 100<br>Get value:0 |
| НОМИНАЛЬНОЕ ДАВЛЕНИЕ<br>КОЛИЧЕСТВО КОНТРОЛЬНЫХ ЗАПИСЕЙ       |                     | $\overline{0}$                  |                                                  |                          |                                                        |
|                                                              |                     | $\mathbf{0}$                    |                                                  |                          |                                                        |
| СНЕСК СТАНДАРТ<br>ИСПЫТАТЕЛЬНЫЙ ПУНКТ                        |                     |                                 |                                                  |                          |                                                        |
| ШЕЛЛ ИСПЫТАНИЯ<br><b>ИСПЫТАТЕЛЬНАЯ СРЕДА</b>                 | $\checkmark$        | $\theta$<br>٠n                  |                                                  |                          |                                                        |
| Стандарт давления<br>ФАКТИЧЕСКОЕ ДАВЛЕНИЯ                    |                     | 0:0:0<br>0:0:0<br><b>B</b> Save | 0:0:0<br>$\bigoplus$ Print<br>$\rightarrow$ Open | 0:0:0<br>$\sqrt{2}$ zoom | 0:0:0<br>← Move<br>restore                             |
| <b>SET BPEMA</b>                                             | s<br>$\overline{0}$ |                                 |                                                  |                          |                                                        |
| ФАКТИЧЕСКОЕ ВРЕМЯ                                            | $\mathbf 0$<br>S    |                                 |                                                  |                          |                                                        |
| ALLOWABLE YTEYKY                                             |                     |                                 |                                                  |                          | <b>ПЕЧАТЬ</b><br>выход                                 |

Figure 8

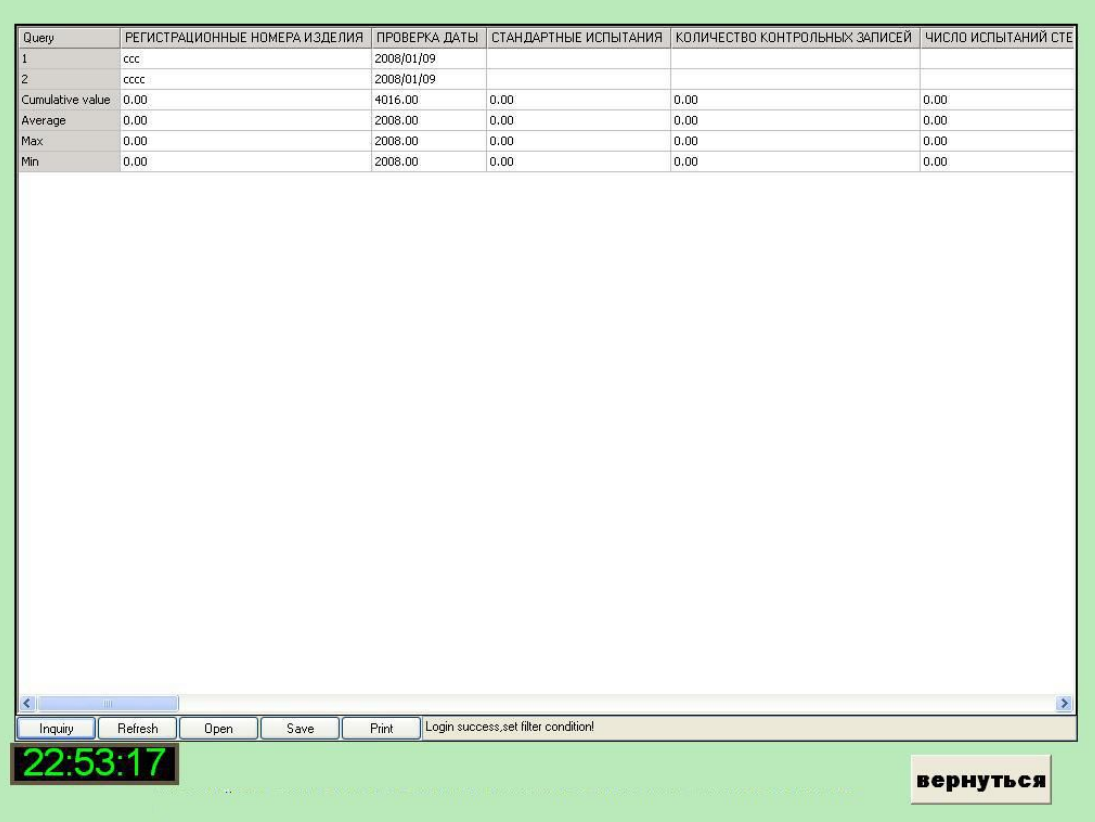

### Figure 9

# **1.5Printing form**

Chooses some experimental project in "the consult picture", touching "the printing" can direct production "valve sighting shot". This form support data revises, directly touches the unit standard which must revise then to revise. After revises ,touching "the printing" will carry on looks at inadvance and after satisfaction will print and the paper size is A4.Touching "derives" may lead the form the EXCEL electronic forms and facilitates the management.

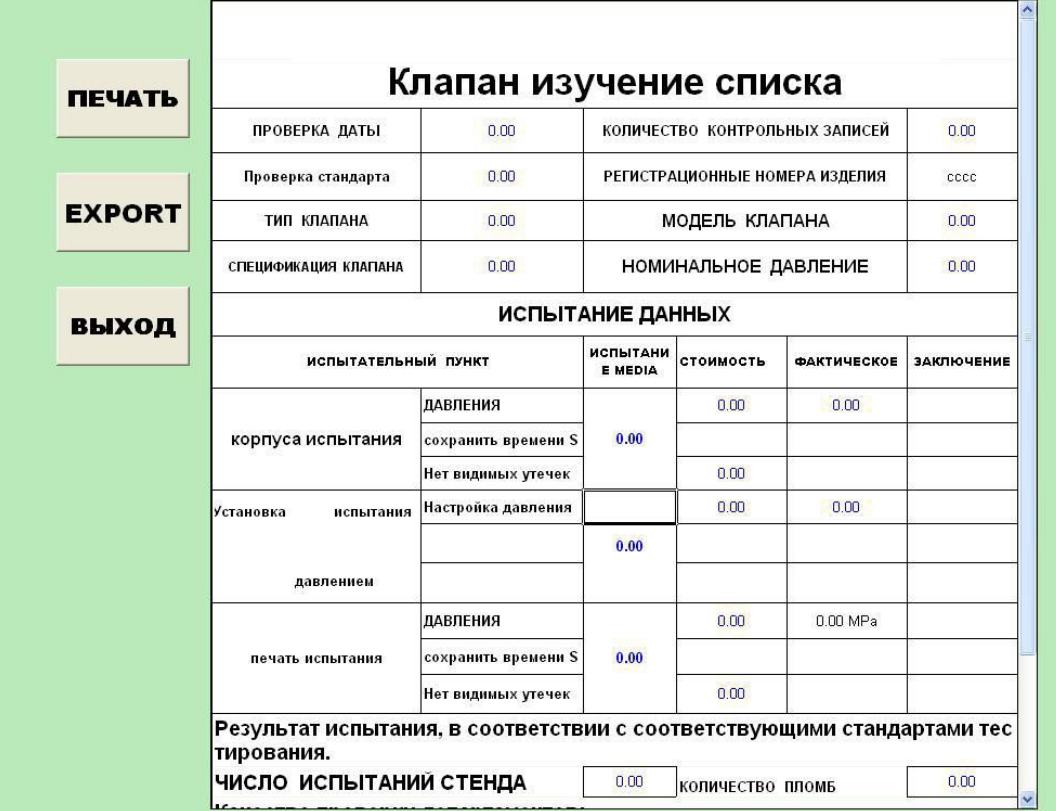

Figure 10

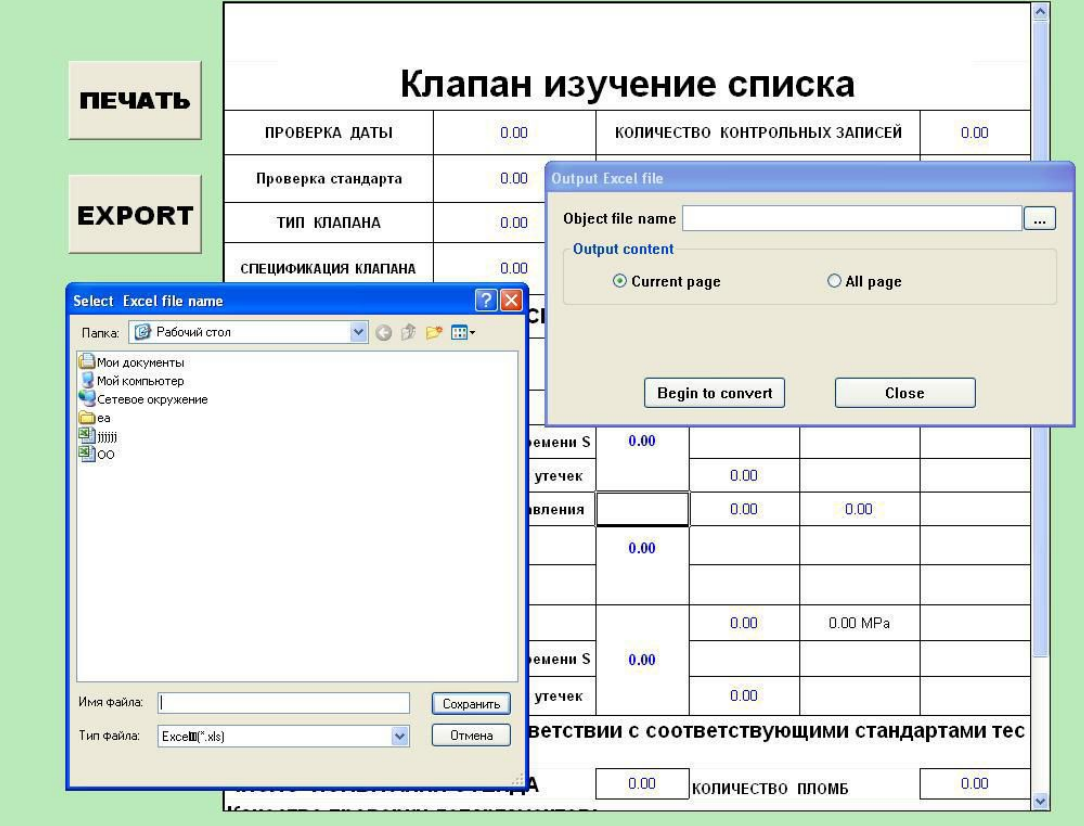

Figure 11